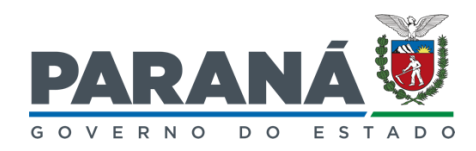

#### **SECRETARIA DE ESTADO DO DESENVOLVIMENTO SUSTENTÁVEL (SEDEST)**

## **INSTITUTO ÁGUA E TERRA**

**SISTEMA DE TECNOLOGIA E MONITORAMENTO AMBIENTAL DO PARANÁ** 

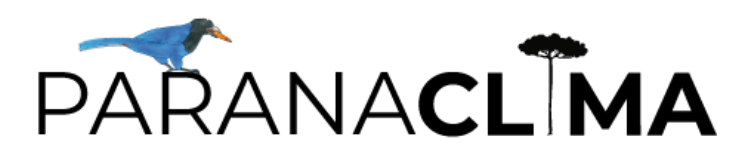

**MANUAL DO USUÁRIO**

**CURITIBA 2023**

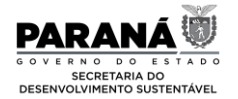

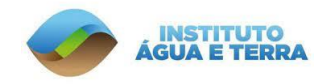

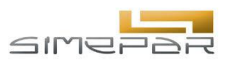

**Carlos Roberto Massa Júnior** Governador do Estado do Paraná

**Valdemar Bernardo Jorge** Secretario do Estado do Desenvolvimento Sustentável (Sedest)

**Louise da Costa e Silva Garnica** Diretora Geral (Sedest)

**Everton Luiz da Costa e Souza** Diretor-Presidente do Instituto Água e Terra (IAT)

**Eduardo Alvim Leite** Diretor-Presidente do Sistema de Tecnologia e Monitoramento Ambiental do Paraná (Simepar)

**Matheus Bueno Patrício** Coordenador de Gestão Ambiental e Ação Climática (Sedest)

**Reinaldo Bomfim da Silveira** Coordenador do Programa Paranaclima (Simepar)

### **EQUIPE DE DESENVOLVIMENTO**

**EQUIPE TÉCNICA ANÁLISE CLIMÁTICA E VULNERABILIDADES (SIMEPAR)**

Meteorologista Reinaldo Bomfim da Silveira, Ph.D. Eng Civil, Adhemar Romero, M.Eng.

**EQUIPE TÉCNICA INVENTÁRIO GEE (SIMEPAR)**

Eng Civil Christiano Pires de Campos, D.Sc. Eng<sup>a</sup> Ambiental Nayana Machado, M.Eng.

#### **DESENVOLVIMENTO WEB (SIMEPAR)**

Analista de Sistemas Luciane Cristina Pinheiro, MSc. Geodev Consultoria

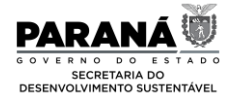

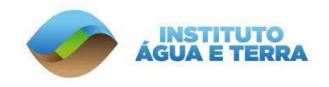

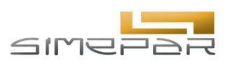

# **SUMÁRIO**

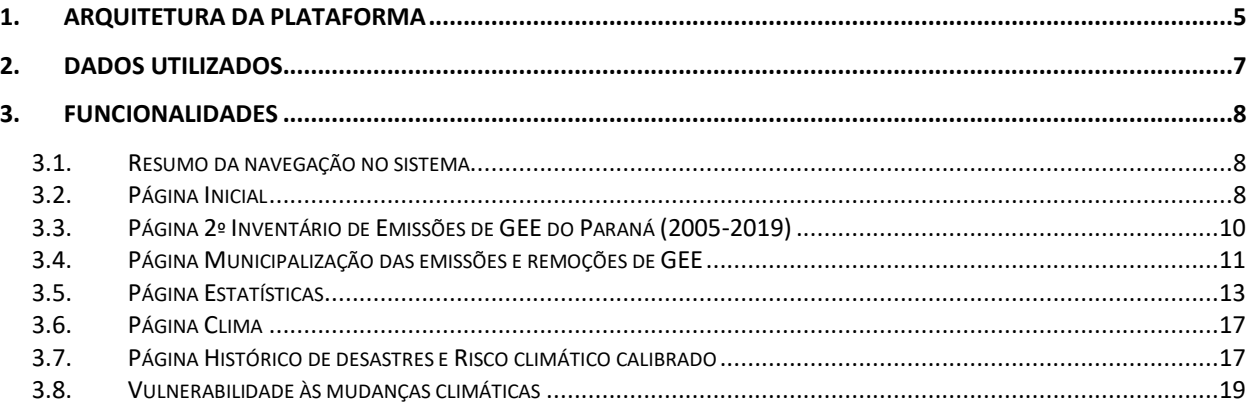

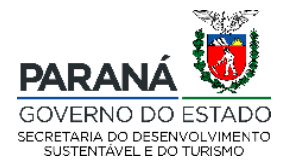

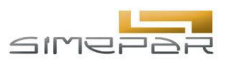

# **LISTA DE FIGURAS**

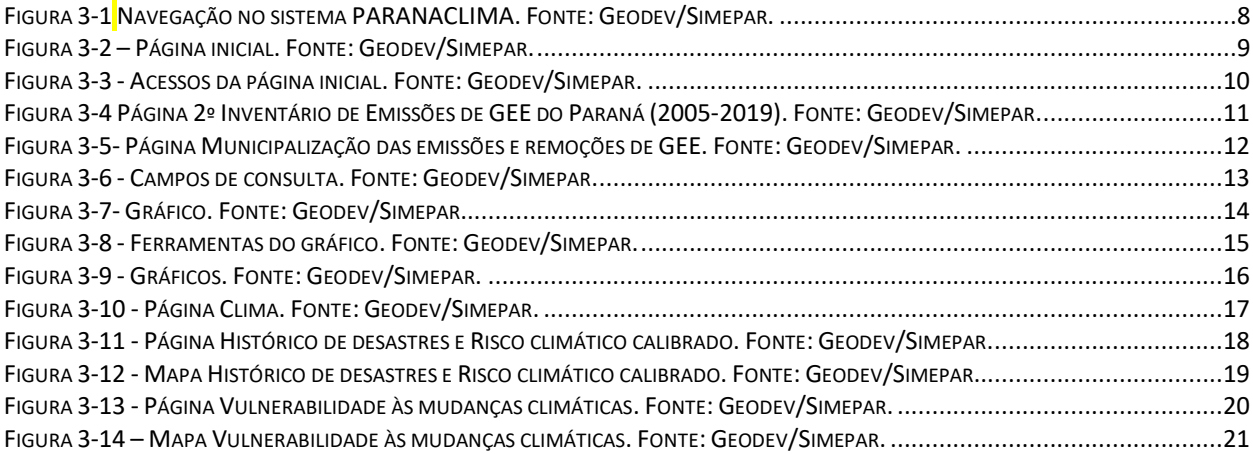

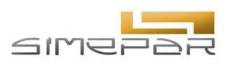

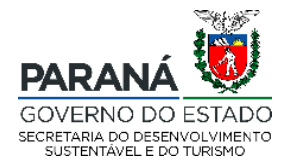

# <span id="page-4-0"></span>**1. ARQUITETURA DA PLATAFORMA**

A arquitetura do sistema ParanaClima utiliza modernas ferramentas de desenvolvimento de software e é composta pelos seguintes componentes:

- Linguagem Python: É a linguagem de programação utilizada no backend do sistema. O Python é conhecido por sua simplicidade e eficiência, sendo amplamente utilizado no desenvolvimento web.
- Framework Django: É um framework web em Python que fornece uma estrutura robusta e escalável para o desenvolvimento rápido de aplicações web. O Django inclui recursos como gerenciamento de rotas, autenticação de usuários, manipulação de formulários e integração com bancos de dados.
- Banco de dados PostgreSQL: É um sistema de gerenciamento de banco de dados relacional de código aberto. Nesse sistema, o PostgreSQL é configurado para oferecer suporte a dados geográficos, permitindo armazenar informações relacionadas a coordenadas geográficas e realizar consultas espaciais.
- Linguagem JavaScript: É a linguagem de programação utilizada no frontend do sistema. O JavaScript é amplamente suportado pelos navegadores e permite a interação do usuário com a interface do sistema.
- Biblioteca JavaScript Highcharts: É uma biblioteca de gráficos interativos em JavaScript. Ela fornece uma ampla variedade de tipos de gráficos, como gráficos de linha, de barras, de pizza, entre outros. Com o Highcharts, é possível criar visualizações dinâmicas e personalizadas dos dados de vazão e chuva observados e previstos.
- Biblioteca JavaScript OpenLayers: É uma biblioteca de mapas interativos em JavaScript. O OpenLayers permite exibir mapas em um navegador da web e oferece recursos avançados, como camadas de sobreposição, marcações, controles de zoom e pan, e suporte a formatos de dados geográficos.
- Docker: É uma ferramenta que permite definir e executar aplicativos multi contêineres usando arquivos YAML. No caso do sistema em desenvolvimento, o

**Rua Desembargador Motta, 3384 | Mercês | Curitiba/PR | CEP 80430.200** 5

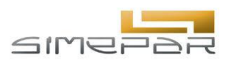

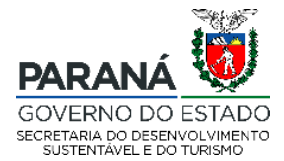

Docker Compose é utilizado para criar contêineres separados para a aplicação web e o banco de dados PostgreSQL, facilitando o gerenciamento e a implantação do ambiente de desenvolvimento.

No geral, essa arquitetura combina o poder do Django e do PostgreSQL no backend com as capacidades de visualização e interação do JavaScript, usando as bibliotecas Highcharts e OpenLayers. O Docker Compose facilita a criação do ambiente de desenvolvimento, enquanto o uso de um banco de dados externo em produção melhora a escalabilidade e o desempenho da aplicação web.

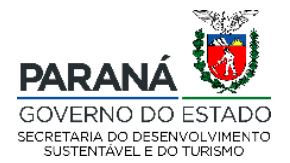

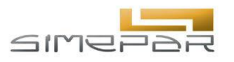

# <span id="page-6-0"></span>**2. DADOS UTILIZADOS**

O sistema web desenvolvido utiliza uma combinação robusta de tecnologias para armazenamento e apresentação de informações. O núcleo do armazenamento de dados é suportado pelo banco de dados PostgreSQL, enquanto a apresentação e análise de dados ocorre principalmente através de páginas que utilizam arquivos no formato CSV. Este relatório detalha como os dados são utilizados, exportados e integrados no sistema.

O banco de dados PostgreSQL é amplamente reconhecido pela sua capacidade de gerenciamento, segurança e extensibilidade. No contexto do nosso sistema web, utilizamos o PostgreSQL principalmente para armazenar informações relacionadas aos administradores do sistema. Essas informações incluem, mas não estão limitadas a detalhes de identificação, como nome, e-mail, cargo, histórico de atividades e preferências de usuário.

O ParanaClima integra uma variedade de informações essenciais, que incluem os dados do inventário de emissões de gases de efeito estufa (2005 a 2019), análise climatológica (1950 a 2020), projeções climáticas e a determinação da vulnerabilidade dos munícipios quanto aos impactos das mudanças climáticas (2020 a 2100). As datas contemplam o horário civil e quanto ao dados geo-espaciais, estes estão no sistema de referência WGS84 (código EPSG 4326) com coordenadas em graus decimais.

Descrições dos produtos apresentados encontram-se em:

#### **INVENTÁRIO GEE 2005 a 2019**:

[https://www.sedest.pr.gov.br/sites/default/arquivos\\_restritos/files/documento/2023-08/PAC-PR%20-](https://www.sedest.pr.gov.br/sites/default/arquivos_restritos/files/documento/2023-08/PAC-PR%20-%20Inventário%20de%20Emissões_0.pdf) [%20Inventário%20de%20Emissões\\_0.pdf](https://www.sedest.pr.gov.br/sites/default/arquivos_restritos/files/documento/2023-08/PAC-PR%20-%20Inventário%20de%20Emissões_0.pdf)

#### **ANÁLISE CLIMÁTICA e PROJEÇÕES**:

[https://www.sedest.pr.gov.br/sites/default/arquivos\\_restritos/files/documento/2023-08/PAC-PR%20-](https://www.sedest.pr.gov.br/sites/default/arquivos_restritos/files/documento/2023-08/PAC-PR%20-%20Vulnerabilidade.pdf) [%20Vulnerabilidade.pdf](https://www.sedest.pr.gov.br/sites/default/arquivos_restritos/files/documento/2023-08/PAC-PR%20-%20Vulnerabilidade.pdf)

**Rua Desembargador Motta, 3384 | Mercês | Curitiba/PR | CEP 80430.200** 7

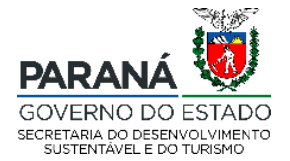

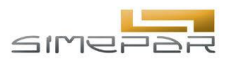

# <span id="page-7-0"></span>**3. FUNCIONALIDADES**

O sistema ParanaClima está disponível via navegadores web modernos e pode ser acessado através do seguinte endereço https://paranaclima.simepar.br/.

### <span id="page-7-1"></span>**3.1. Resumo da navegação no sistema**

A navegação descrita no decorrer deste manual entre as páginas do sistema está representada de forma simplificada na [Figura 3-1.](#page-7-3)

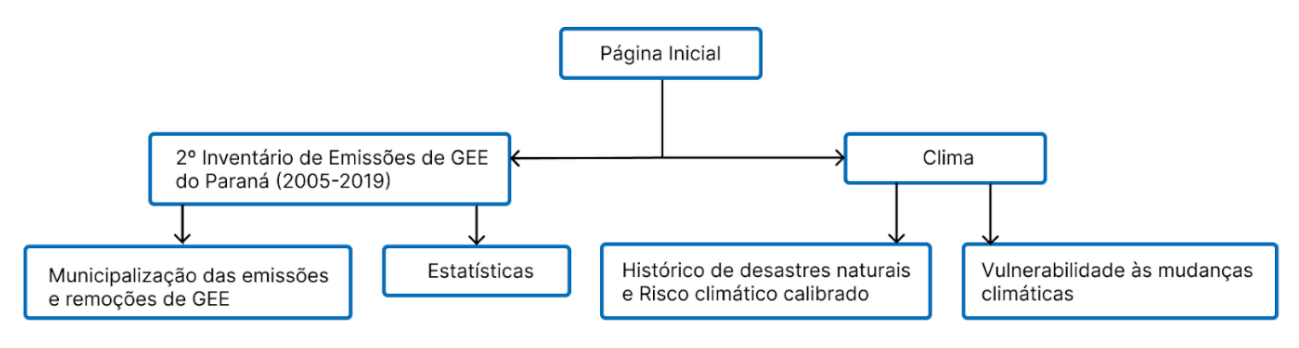

<span id="page-7-3"></span>**Figura 3-1 Navegação no sistema PARANACLIMA. Fonte: Simepar.**

## <span id="page-7-2"></span>**3.2. Página Inicial**

Ao acessar o endereço https://paranaclima.simepar.br/, o usuário terá acesso a tela inicial do sistema, apresentada na [Figura 3-2.](#page-8-0) Nesta página, se o usuário desejar, ele poderá ser direcionado para outras páginas ao clicar nos logotipos localizados no topo da página (1).

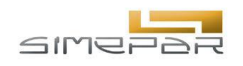

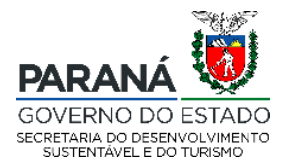

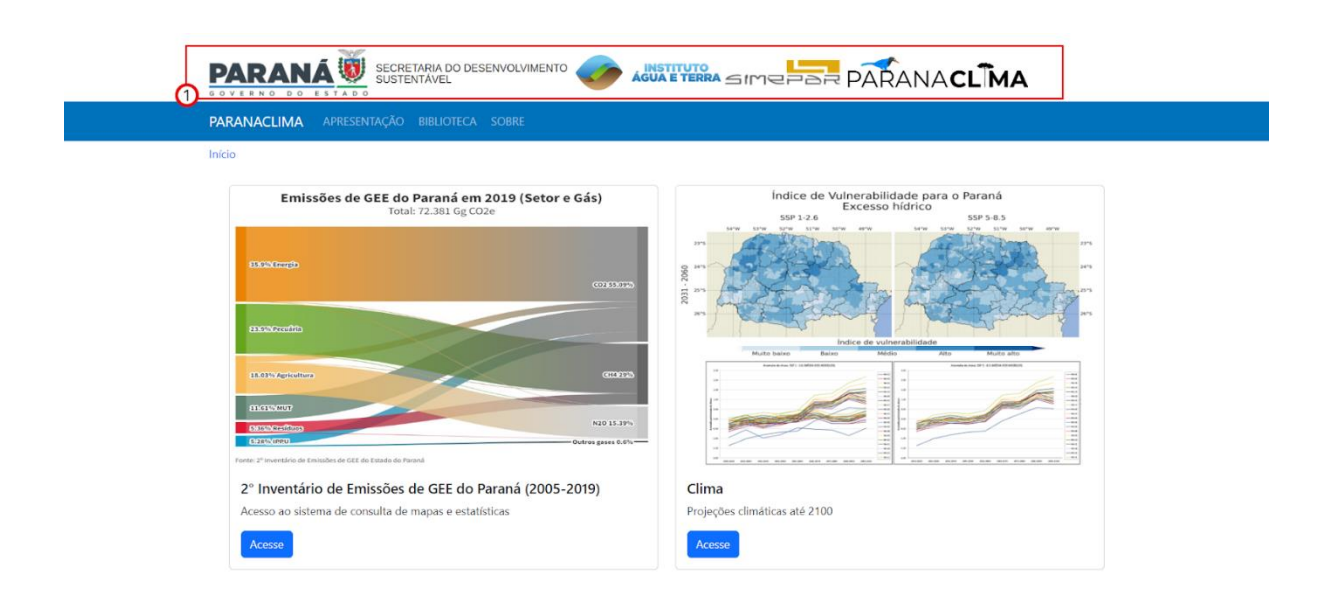

**Figura 3-2 – Página inicial. Fonte: Simepar.**

<span id="page-8-0"></span>Como apresentado na [Figura 3-3,](#page-9-1) as páginas do sistema possuem uma barra azul no topo da página que consiste no menu principal, onde o usuário poderá retornar à página inicial (1), acessar a página de apresentação (2) que apresenta detalhes sobre o contexto do projeto PARANACLIMA, a biblioteca (3) que contém uma lista de documentos para que o usuário realize download e a página sobre (4) que apresenta a ferramenta de ajuda e mais informações. Ainda na página inicial, o usuário pode acessar duas áreas: '2º Inventário de Emissões de GEE do Paraná (2005-2019)' (5) e Clima (6).

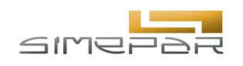

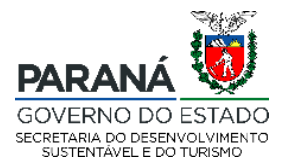

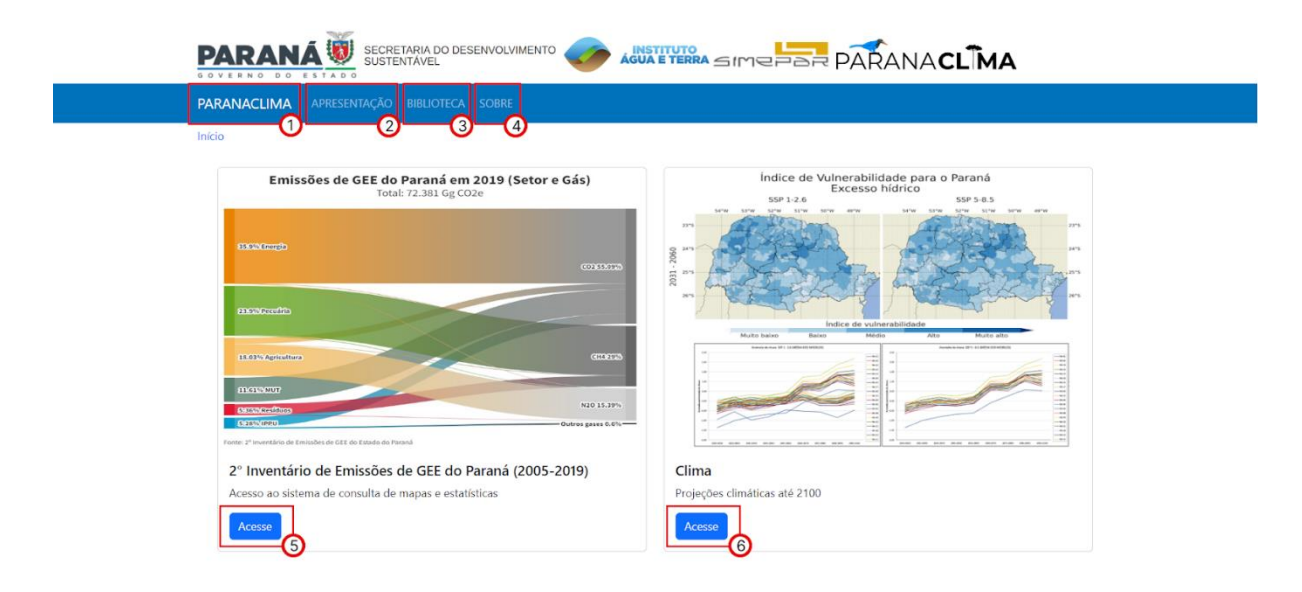

**Figura 3-3 - Acessos da página inicial. Fonte: Simepar.**

# <span id="page-9-1"></span><span id="page-9-0"></span>**3.3. Página 2º Inventário de Emissões de GEE do Paraná (2005- 2019)**

Ao clicar na área de '2º Inventário de Emissões de GEE do Paraná (2005-2019)', conforme apresentado anteriormente na [Figura 3-3,](#page-9-1) o usuário será direcionado para uma página, como apresentado na [Figura 3-4](#page-10-1), onde ele terá acesso a outras duas áreas que ele poderá acessar, que são: 'Municipalização das emissões e remoções de GEE' (1) e 'Estatísticas' (2).

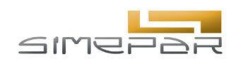

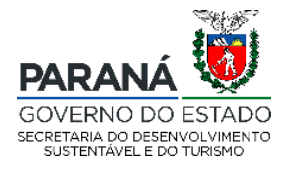

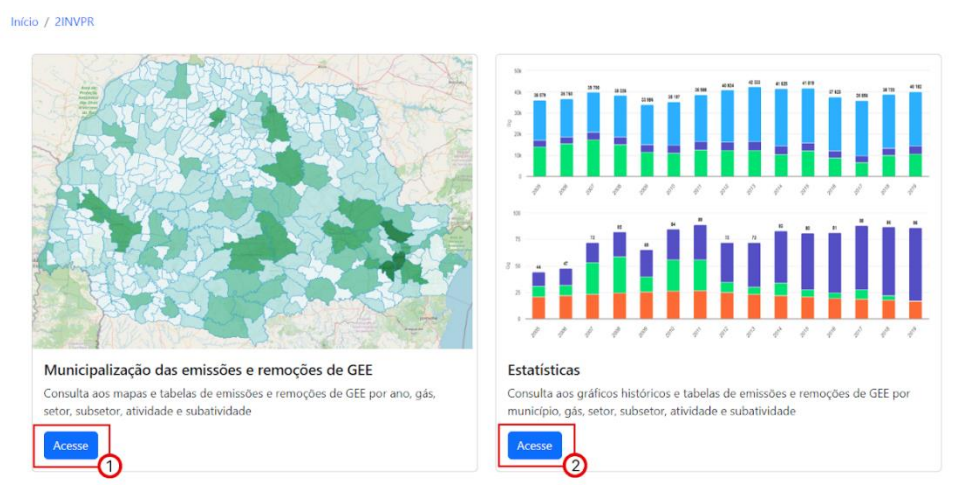

<span id="page-10-1"></span>**Figura 3-4 Página 2º Inventário de Emissões de GEE do Paraná (2005-2019). Fonte: Simepar.**

### <span id="page-10-0"></span>**3.4. Página Municipalização das emissões e remoções de GEE**

Ao clicar na área de 'Municipalização das emissões e remoções de GEE', conforme apresentado anteriormente na [Figura 3-4,](#page-10-1) o usuário será direcionado para uma página, como apresentado na [Figura 3-5,](#page-11-0) onde ele poderá realizar uma consulta preenchendo os campos disponíveis na lateral esquerda da página (1) e visualizar as informações no mapa (2). O mapa contém uma legenda na lateral inferior direita (3) e o usuário também poderá consultar valores no mapa ou passar o cursor do mouse sobre o mesmo. Os botões de zoom in e zoom out estão localizados na lateral superior esquerda do mapa (4).

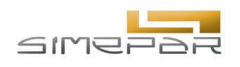

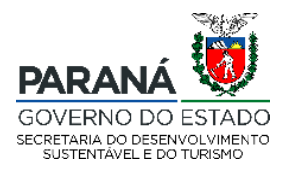

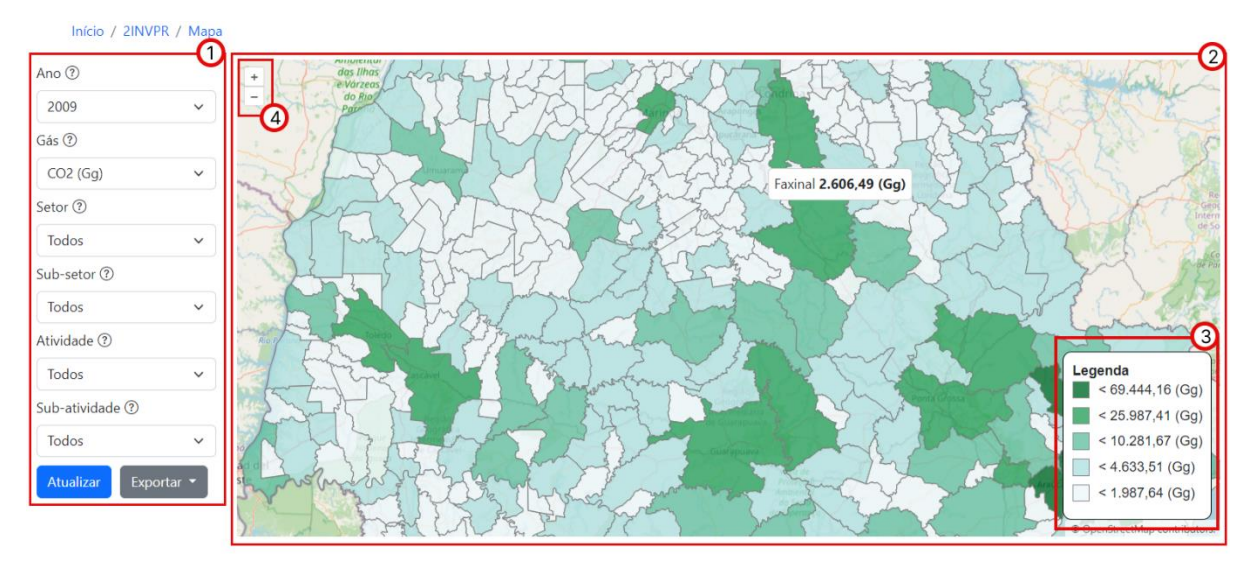

<span id="page-11-0"></span>**Figura 3-5- Página Municipalização das emissões e remoções de GEE. Fonte: Simepar.**

Para realizar a consulta, o usuário deve preencher os campos apresentados na [Figura 3-6,](#page-12-1) as opções disponíveis aparecem ao clicar na seta apontada para baixo (1) presente em cada campo. Após preencher, o usuário deve clicar em 'Atualizar' (2) para visualizar as informações no mapa [\(Figura 3-5\)](#page-11-0). Caso o usuário deseje, ele poderá exportar o resultado da consulta nos formatos PNG ou CSV ao clicar em 'Exportar' (3).

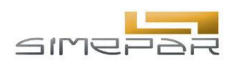

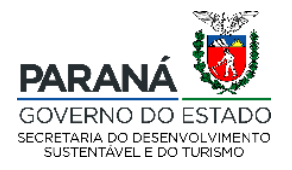

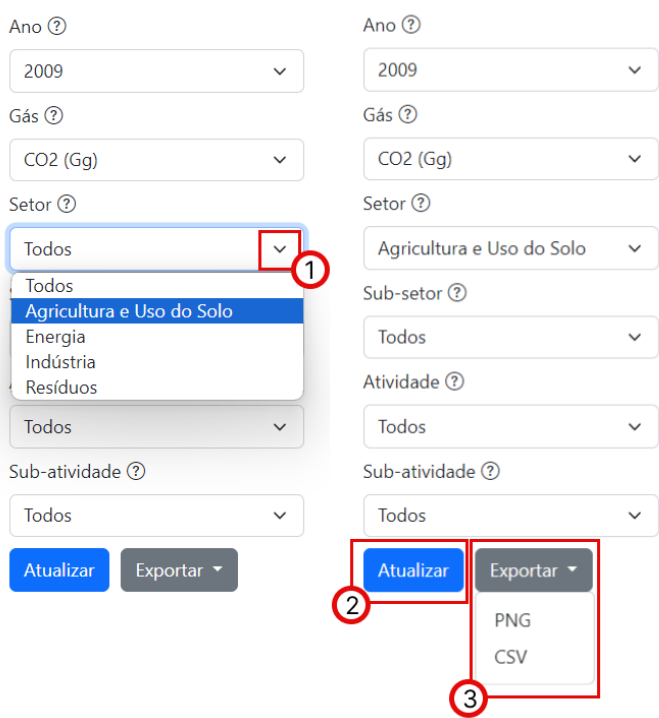

**Figura 3-6 - Campos de consulta. Fonte: Simepar.**

### <span id="page-12-1"></span><span id="page-12-0"></span>**3.5. Página Estatísticas**

Ao clicar na área de 'Estatísticas', conforme apresentado anteriormente na [Figura](#page-10-1)  [3-4,](#page-10-1) o usuário será direcionado para uma página, como apresentado na [Figura 3-6,](#page-12-1) onde ele poderá realizar uma consulta preenchendo os campos disponíveis na lateral esquerda da página.

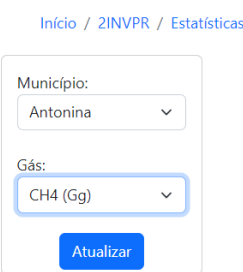

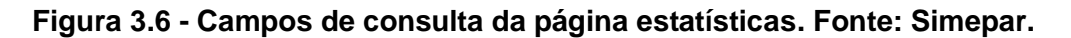

**Rua Desembargador Motta, 3384 | Mercês | Curitiba/PR | CEP 80430.200** 13

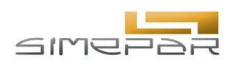

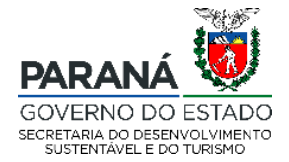

Conforme apresentado na [Figura 3-7,](#page-13-0) após o usuário preencher os campos de consulta e clicar em Atualizar (1), aparecerá um gráfico contendo as informações buscadas. Abaixo do gráfico se encontra a legenda (2). O usuário poderá consultar valores diretamente no gráfico ao passar o cursor do mouse sobre ele e, deste modo, aparecerá um tooltip contendo a informação (3).

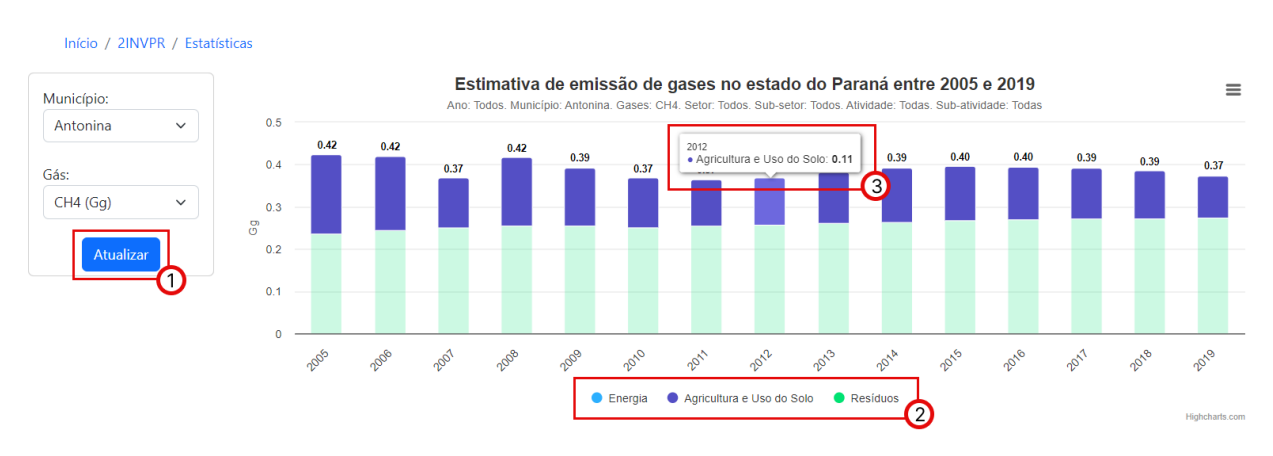

**Figura 3-7- Gráfico. Fonte: Simepar.**

<span id="page-13-0"></span>Conforme apresentado na [Figura 3-8,](#page-14-0) o usuário pode desabilitar classes presentes no gráfico para visualizar apenas as classes que deseja. Para isso, basta que o usuário clique sobre a classe a ser omitida do gráfico na legenda (1). Ao clicar no botão na lateral superior direita do gráfico (2) o usuário terá acesso às opções de visualizar o gráfico em tela cheia, imprimir o gráfico, realizar downloads em diferentes formatos de arquivo e visualizar as informações contidas no gráfico em uma tabela.

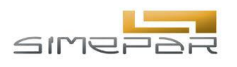

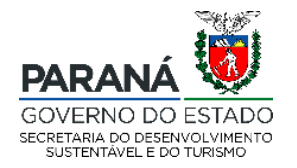

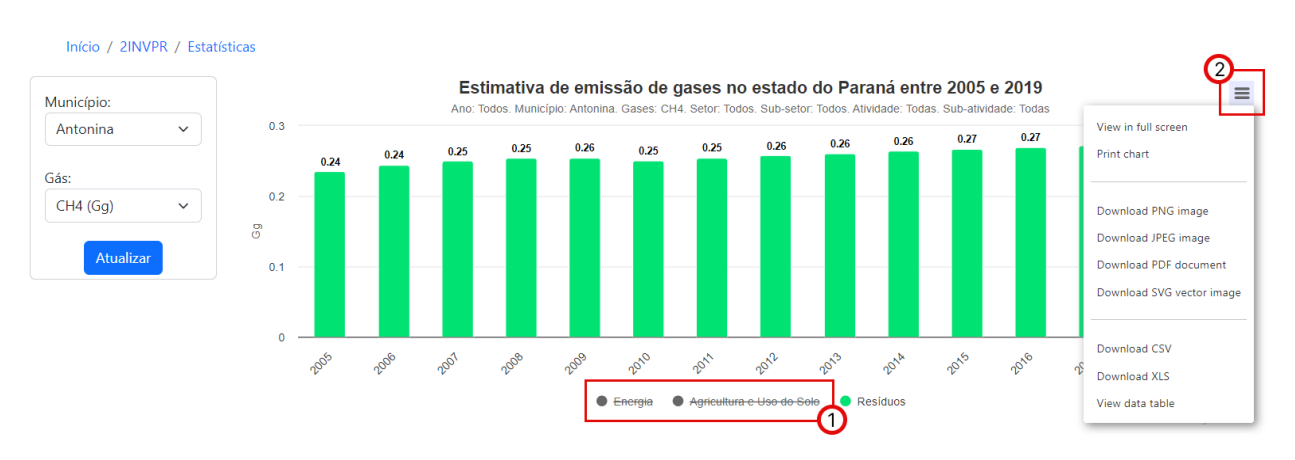

**Figura 3-8 - Ferramentas do gráfico. Fonte: Simepar.**

<span id="page-14-0"></span>Se o usuário clicar sobre uma das barras do gráfico, um novo gráfico irá aparecer abaixo, sendo este novo gráfico referente a classe em que o usuário clicou no primeiro gráfico. Como apresentado na [Figura 3-9,](#page-15-0) quatro gráficos foram gerados de acordo com a classe clicada do gráfico anterior.

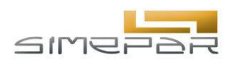

 $\equiv$ 

 $\equiv$ 

 $\equiv$ 

 $0.27$ 

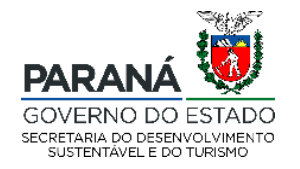

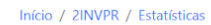

 $0.3$ 

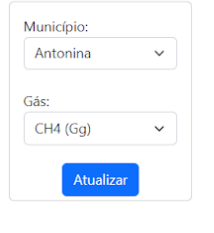

Estimativa de emissão de gases no estado do Paraná entre 2005 e 2019 Ano: Todos. Município: A na. Gases: CH4. Setor: Todos Sub-Atividade Todas  $0.27$  $0.27$  $0.27$ o ac  $0.26$  $0.27$  $0.26$  $0.25$  $0.26$  $0.25$  $0.25$ 0.25  $0.24$  $0.24$ 

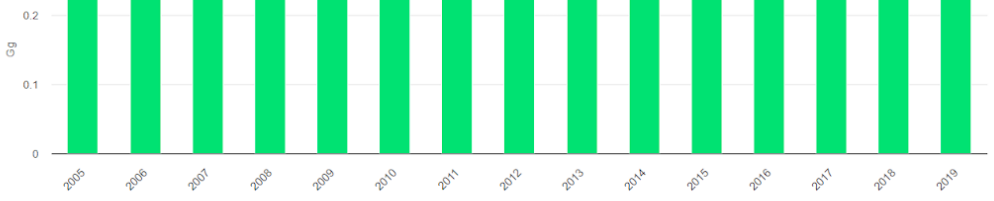

Agricultura e Uso do Solo

**Desiduos** 

 $\bullet$  Energia

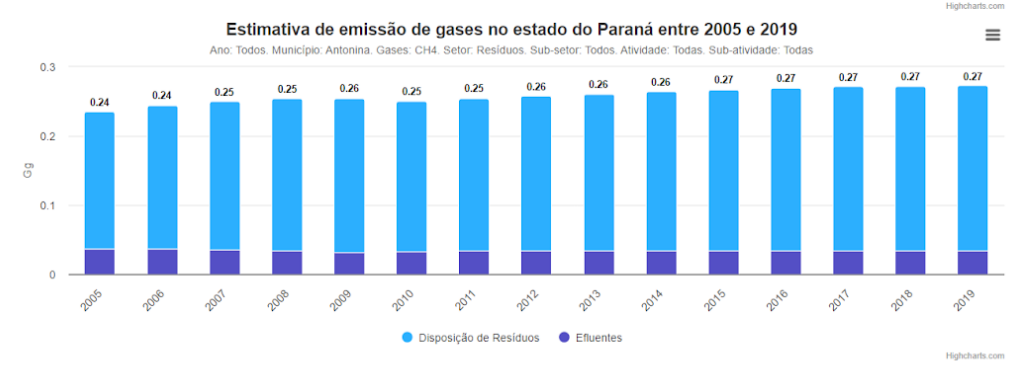

Estimativa de emissão de gases no estado do Paraná entre 2005 e 2019 Ano: Todos, Municíp vidade: Todas io: Antonina. Gases: CH4. Seto

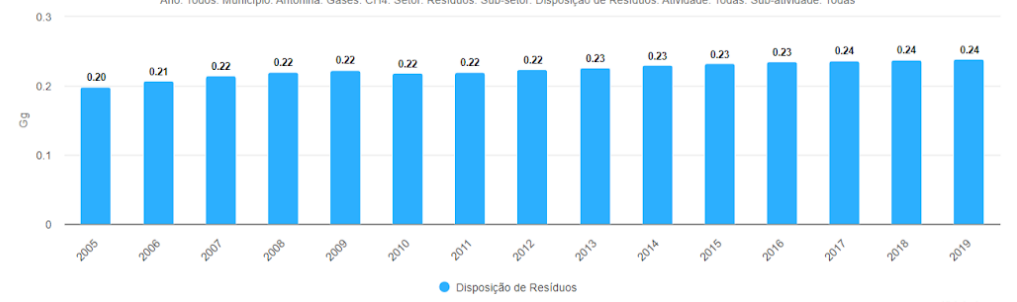

Estimativa de emissão de gases no estado do Paraná entre 2005 e 2019 na. Gases: CH4. Setor: Resíduo: Ano: Todos, Município: Anti ub-setor: Disposicão de Resíduos. Ativida ide: Disposicão de R s. Sub-atividade: Todas

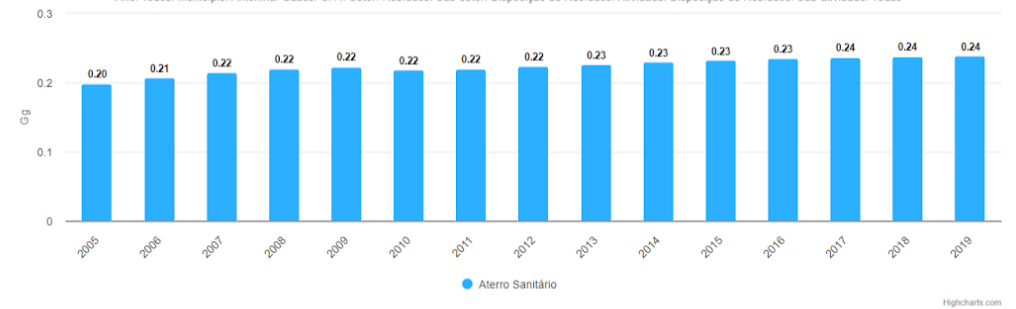

<span id="page-15-0"></span>**Figura 3-9 - Gráficos. Fonte: Simepar.**

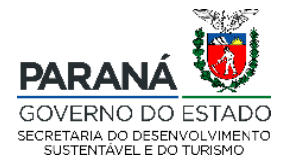

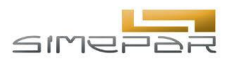

# <span id="page-16-0"></span>**3.6. Página Clima**

Ao clicar na área de 'Clima', conforme apresentado anteriormente na [Figura 3-2,](#page-8-0) o usuário será direcionado para uma página, como apresentado na [Figura 3-10,](#page-16-2) onde ele terá acesso a outras duas áreas que ele poderá acessar, que são: 'Histórico de desastres e Risco climático calibrado' (1) e 'Vulnerabilidade às mudanças climáticas' (2).

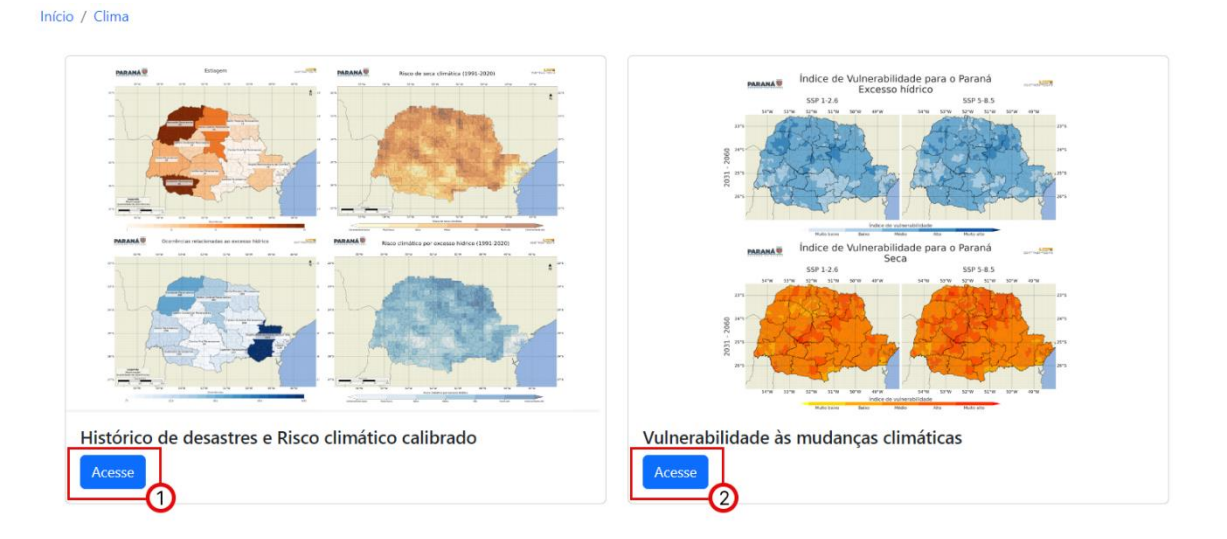

**Figura 3-10 - Página Clima. Fonte: Simepar.**

## <span id="page-16-2"></span><span id="page-16-1"></span>**3.7. Página Histórico de desastres e Risco climático calibrado**

Ao clicar na área de 'Histórico de desastres e Risco climático calibrado', conforme apresentado anteriormente na [Figura 3-10,](#page-16-2) o usuário será direcionado para uma página, como apresentado na [Figura 3-11.](#page-17-0) Nesta página o usuário poderá realizar uma consulta que irá resultar em um mapa. Na parte superior da página o usuário deve selecionar qual o produto que deseja (1), cujo as opções são 'Histórico de desastres' e 'Risco calibrado'. O usuário também deve escolher em Desastres (2) entre as duas opções: 'Relacionados ao excesso hídrico' ou 'Relacionados ao déficit hídrico'. Ao clicar em 'Atualizar Mapa', o mapa abaixo será atualizado com as informações resultantes da seleção realizada.

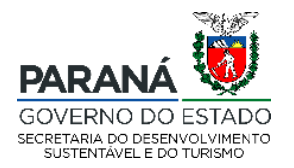

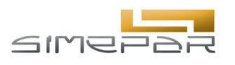

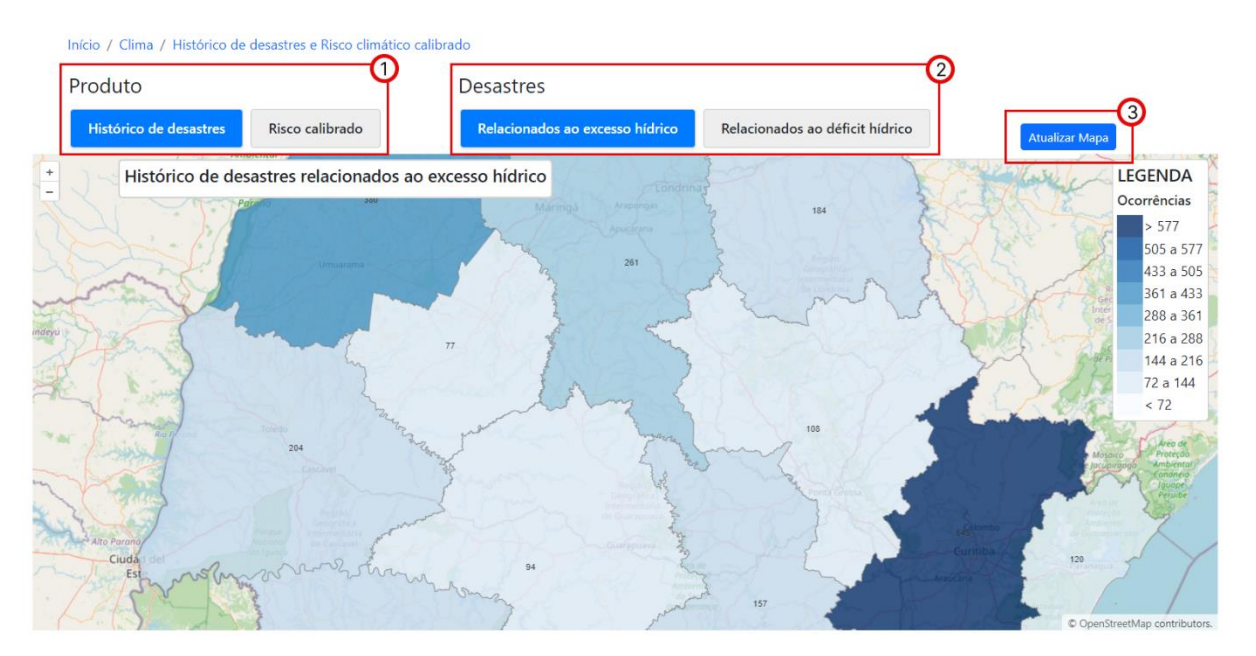

<span id="page-17-0"></span>**Figura 3-11 - Página Histórico de desastres e Risco climático calibrado. Fonte: Simepar.**

O mapa atualizado (1) na [Figura 3-12,](#page-18-1) o qual descreve as regiões administrativas do Paraná, contém título (2) localizado no topo do mapa, legenda (3) no canto superior direito do mapa (3) e botões de zoom in e zoom out (4) na lateral superior esquerda do mapa. O usuário poderá consultar o nome da região ao passar o cursor sobre o mapa (5). As cores estão associadas ao total de ocorrência dos desastres devido ao excesso de chuva por região administrativa.

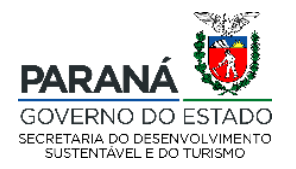

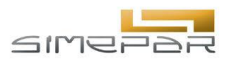

Início / Clima / Histórico de desastres e Risco climático calibrado

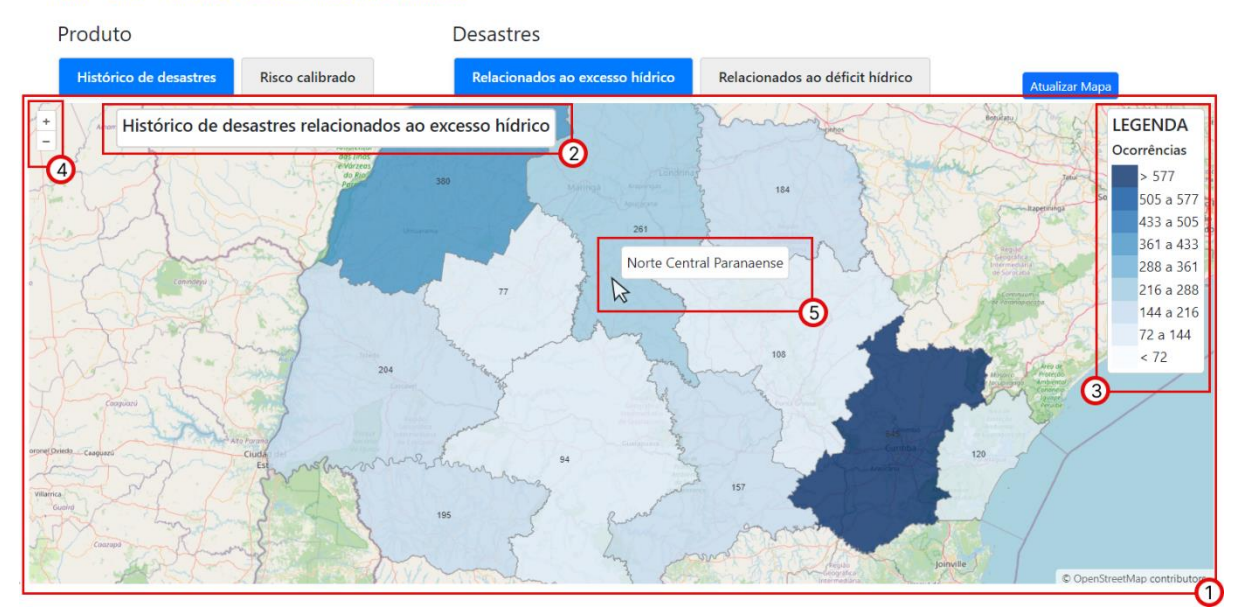

<span id="page-18-1"></span>**Figura 3-12 - Mapa Histórico de desastres e Risco climático calibrado. Fonte: Simepar.**

### <span id="page-18-0"></span>**3.8. Vulnerabilidade às mudanças climáticas**

Ao clicar na área de 'Vulnerabilidade às mudanças climáticas', conforme apresentado anteriormente na [Figura 3-10,](#page-16-2) o usuário será direcionado para uma página, como apresentado na [Figura 3-13,](#page-19-0) onde ele deverá selecionar a opção desejada entre as disponíveis em cada variável para atualizar o mapa presente na página. As variáveis a serem especificadas conforme a seleção do usuário são: Produto (1), Área (2), Variável (3), Cenário (4), Modelo (5) e Período (6). O mapa é atualizado ao clicar em 'Atualizar Mapa' (7).

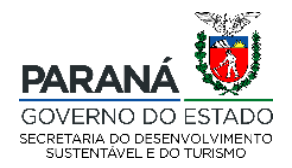

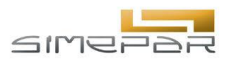

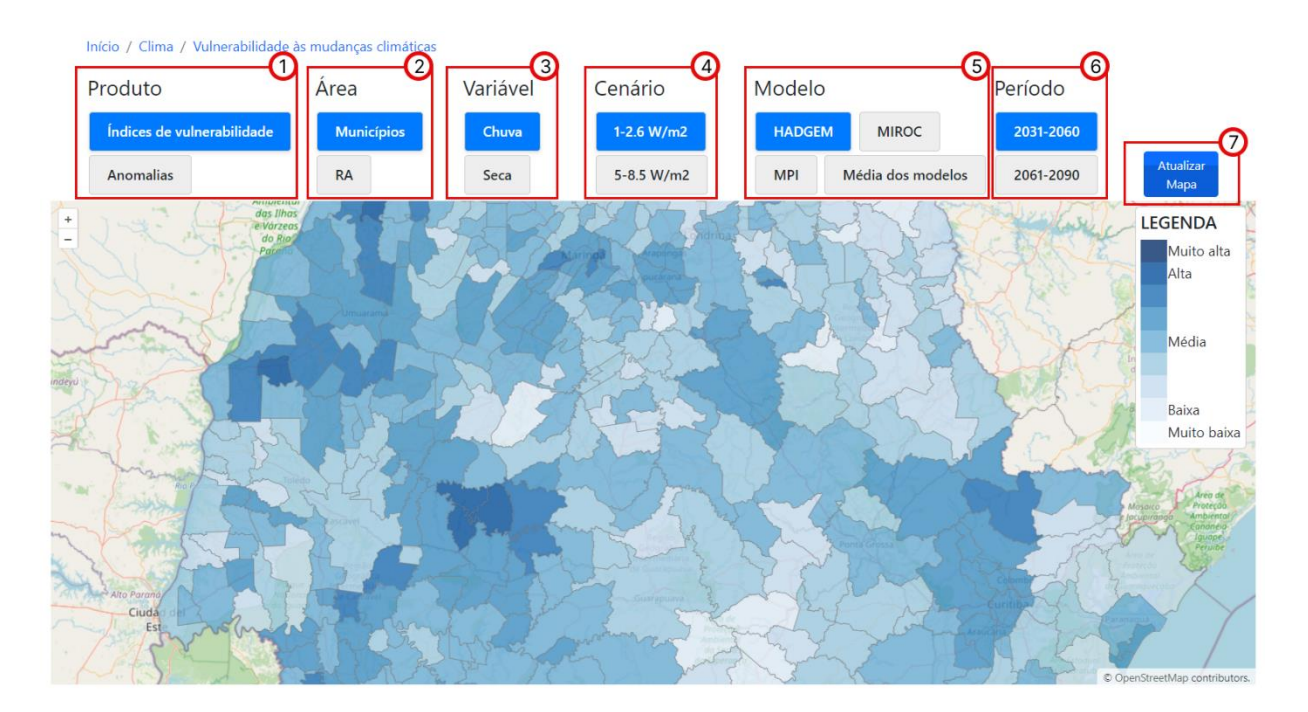

<span id="page-19-0"></span>**Figura 3-13 - Página Vulnerabilidade às mudanças climáticas. Fonte: Simepar.**

Conforme apresentado na [Figura 3-14,](#page-20-0) o mapa atualizado (1) possui a legenda localizada no canto superior direito do mapa (2) e botões de zoom in e zoom out na lateral superior esquerda do mapa (3). O usuário poderá consultar o nome da região ao passar o cursor sobre o mapa (4).

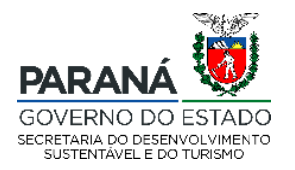

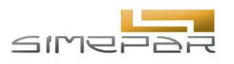

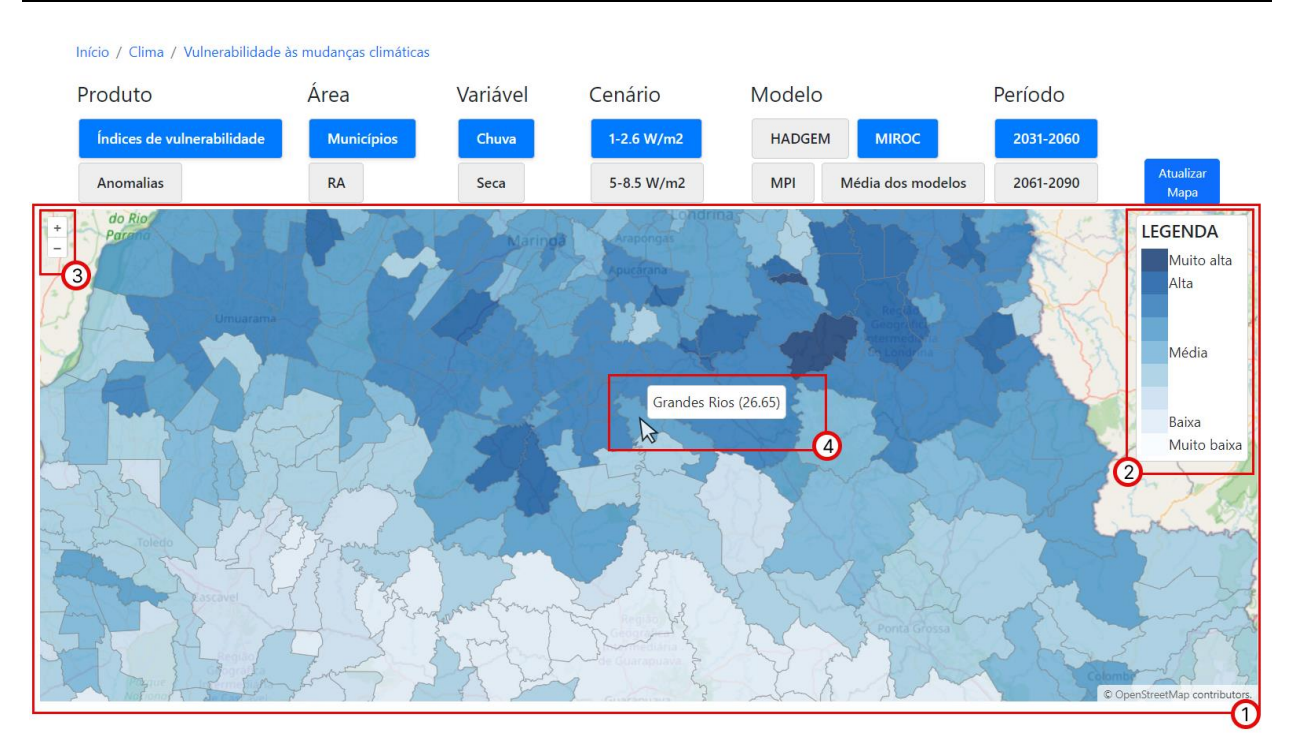

<span id="page-20-0"></span>**Figura 3-14 – Mapa Vulnerabilidade às mudanças climáticas. Fonte: Simepar.**